# FormsPro 5000 Series Quick Setup Instructions

**(1)** 

Drivers, User Manuals, and SW Utilities available @ www.printek.com

Unpack the Printer: Remove all packing materials, and place on a solid, flat surface. — Connect the power and host interface cables. — Turn the Printer On

2

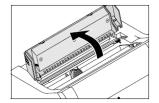

**Install the Ribbon** – Move the paper to the park position. Open the printer top cover.

D

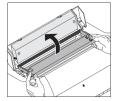

Remove the used cassette.

G

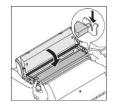

Slightly tilt the ribbon cassette forwards and thread in the ribbon between the colored insertion tongue and the ribbon support (transparent plastic plate).

Align and insert the cassette into the guides on the left and right, then press down until it clicks into place.

I

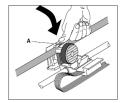

Press down the colored insertion tongue A.

В

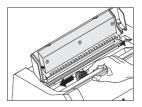

Cautiously slide the print head carriage to the left stop (viewed from the printer front).

WARNING: Let printhead cool if necessary.

Ε

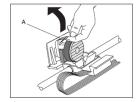

Raise the colored insertion tongue A.

Н

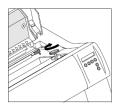

Insert the colored tension knob into one of the two locations.

Turn the tension knob in direction of the arrow to take up slack in the ribbon until it is seated correctly at the bottom in the ribbon support. **WARNING:** Remove the knob.

J

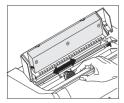

Move the print head carriage back and forth several times. If the ribbon is correctly seated, there must be no perceptible resistance. **NOTE:** Ribbon cassette should be on the right. C

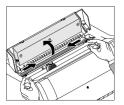

Move the colored friction tabs on the right and on the left into the direction of the respective arrows shown in the figure and raise the friction mechanism.

F

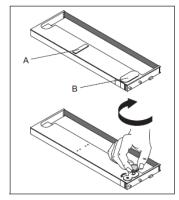

Remove the colored protections A and B.

Insert the colored ribbon tension knob into the right-hand front location of the new ribbon cassette. Turn the knob in the direction of the arrow in order to take up slack of the ribbon.

K

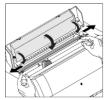

Press the friction mechanism down until it clicks into place.

Close the top cover.

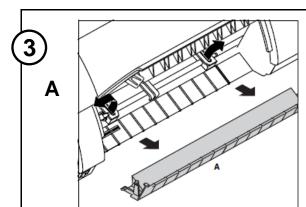

**Load Paper** – Raise the front cover.

Remove the bottom cover A.

Open the right and left tractor flaps.

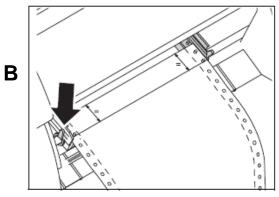

Open the colored latch lever and align the tractor so that the first printing position on the paper matches the **X** mark on the printer housing.

Lock the colored lever again.

Place fanfold paper into the left-hand tractor.

C

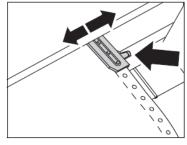

Open the colored latch lever of the right-hand tractor and align it to the paper width.

Insert the fanfold paper into the right-hand tractor.

Make sure that it is inserted by the same length as on the left-hand tractor in or der to avoid any paper jam.

Close the tractor flap and lock the tractor by turning the tractor lever to the rear.

**CAUTION:** Do not tension the paper excessively to avoid tearing the perforation holes; do not allow excessive slack since in this case the paper will bulge and there may be problems in the feeding process.

D

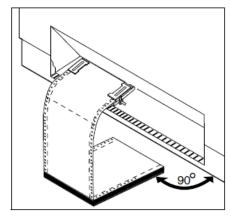

Make sure to align the paper stack in parallel with the printer and that the paper flow is unobstructed.

Е

Lower the front cover. Switch the printer on. The active paper source (**Tractor 1**) appears in the display. The display alternates between...

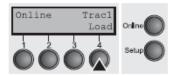

And...

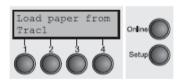

The paper is automatically loaded when the printer is in online mode and receives data from the computer.

**Note:** For FormsPro 5002 printers, see additional included instruction Part Number 7621 for paper loading.

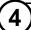

**Review the configuration settings** described on the next page. When complete, press the "Online" button to allow the printer to receive data and begin printing.

## FormsPro 5000 Series Setup Menu Reference

#### **LCD Control Panel Display Function View**

The LC Display details all the important printer settings and which functions are currently assigned to which keys. Example below:

The upper line indicates that the printer is either in **Online** or **Offline** mode.

- The example below displays the printer's status as in the **Online** mode.
- The selected paper path is **Trac 1**
- The function is <u>Tear</u> indicating that key function is currently active in manual mode.
- Once changes have been made and saved, press <u>Online</u> to return to the main menu.

Select Setup to access Online MENU (Primary) and to change printer configurations.

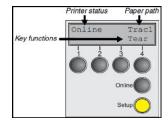

#### **Control Panel**

There are three levels to make Configuration changes through the FP5000 control panel:

Setup

Primary Menu

Sub-Menu

- 1. Press **Setup** to access any of the Primary Menus:
  - a) Form
  - b) Adjust
  - c) Paperway
  - d) Char

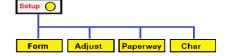

- Example: Select <u>Form</u> to access <u>Sub-Menus</u>
- 3. Select **Next** until you see the **Sub-Menu** where you will make change settings.
- 4. Make your changes in the **Sub-Menu**.

Then save the changes by pressing <u>Set</u>. When you have made your changes, press <u>Setup.</u>

## **Default Configuration Settings**

NAME FORM 0 Draft Font 10 CPI CPI LPI 6 LPI Skip 0.0Inch **ESCChar ESC** Emulate Epson LQ-2550 Bidir On CG-Tab Graphic CharSet Extended Country E-US ASCII SI.Zero Auto-CR On Auto-LF Off AutoTear Tear=1s 13.6Inch Width LeftMrg 0/10" RightMrg 136/10" Paphand On Barcode Off Barmode Unsecured Form1 Formlen Letter 11" Head 12/72" FormAdi From2 Formlen Letter 11" Head 18 12/72" FormAdi Interf. Shared Buffer 128 KB CX-bid On Form ColorOpt Not Installed TearAdj Form1 0/72" 0/72" TearAdi Form2 AutoASF Off AutoFRM Off Quitm. Off AGA On AGA offset Ω Pan back Normal PMS Low APW Off AED On On Single Off **FFmode** On Wrap On Off Rightzo Off Off Head up 136/10" Pagewid Physlm 0/10" Hvy Form Off Sleepmod On Off BarTop LCPtop Off

Off

On

High

### **Printer Path Flow: Sub Menu Chart**

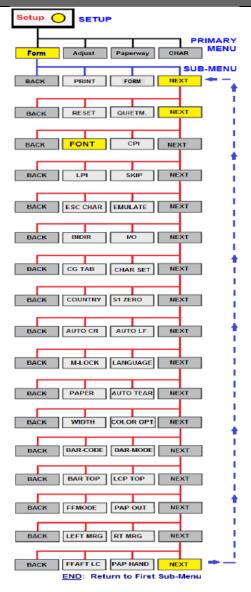

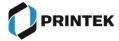

Ignore FFaftLC

GrSpeed